# RS-MS1A ~オフライン地図について~

このたびは、弊社ダウンロードサービスをご利用いただきまして、まことにありがとうございます。 本書は、RS-MS1A で、オフライン地図機能を使用する手順について説明しています。

## ■ オフライン地図とは

お客様が用意した地図画像と、緯度経度情報をRS-MS1A に登録することで、インターネットに接続できない環境(オフ ライン)でも自分や相手の現在地が確認できる機能です。

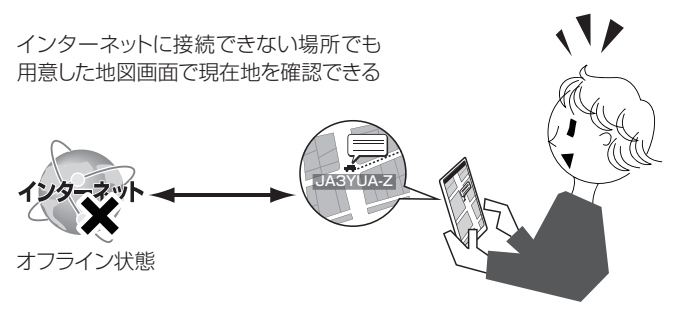

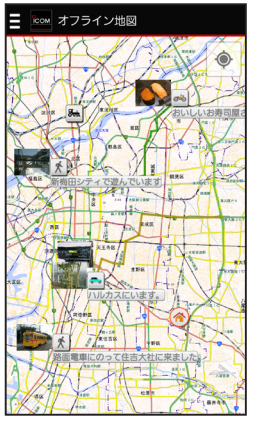

オフライン地図使用例 ※この地図は、国土地理院 電子地形図タイルです。 ※この地図は、「カシミール3D」ソフトウェアを使用しています。

#### ■ ご使用の前に必ずお読みください

- ●オフライン地図の登録/追加には、ファイル管理、また はPNG形式/JPG形式の画像が閲覧できるアプリケー ションが必要です。
- ●オフライン地図は通常の地図機能と違い、多くのメモリー とCPUの処理能力を必要とします。 端末によっては使用できない場合があります。
- ●オフライン地図からDR機能の「FROM」を設定したり、受 信履歴一覧からオフライン地図を表示したりすることはで きません。
- 以下の説明に使用している画像や操作方法は、端末の種 類によって異なります。
- ●オフライン地図機能を使用するために必要なすべての ソフトウェアやアプリケーションについては、お客様の 端末環境(OSのバージョン、インストールされている アプリケーションや設定内容)などにより異なりますの で、動作を保証するものではありません。 カシミール3D、またはその他のソフトウェアでの使用 方法など、RS-MS1A以外のソフトウェアやアプリケー ションにつきましては、動作しない場合がございます ので、あらかじめご了承ください。 地図ソフトウェアでのご不明な点は、ソフトウェアの発

売元、またはフリーライセンスソフトウェア開発者にお 問い合わせください。

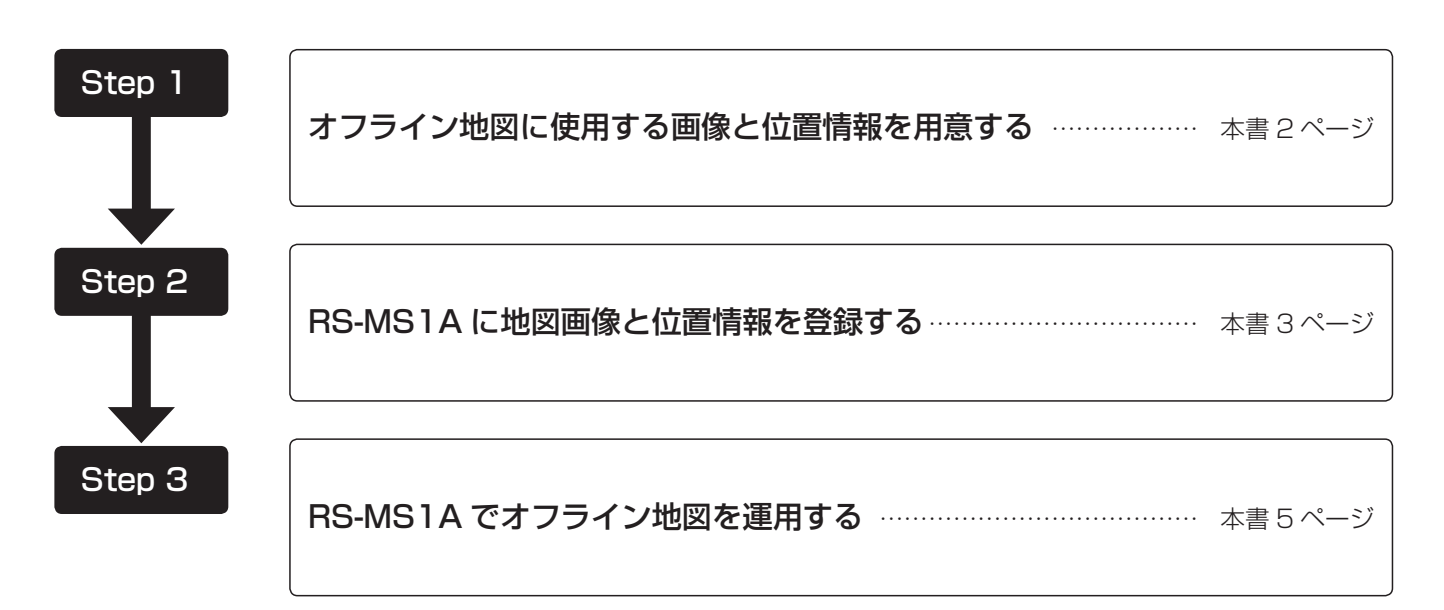

## ■ オフライン地図運用までの流れについて

### ■ Step 1 オフライン地図に使用する画像と位置情報を用意する

オフライン地図に使用する地図画像と位置情報を用意する 方法は、下記の3とおりがあります。

- 1 市販の地図ソフトウェアや、フリーライヤンスの地図ソフ トウェアで、地図画像と位置情報を取得する
- 2 地図画像をスクリーンショットで保存し、位置情報表示サ イトで、位置情報を入手する
- 3 冊子などの地図をデータ化してから、位置情報表示ソフ トウェアで、位置情報を入手する
- ※地図画像の取得に関しては、使用する地図やソフトウェア の利用規約に沿ってお使いください。
- ※地図画像や位置情報データの破損による損害については、 当社は一切の責任を負いかねますので、あらかじめご了承 ください。

#### ◇ 地図ソフトウェアを使用して地図画像と位置情報 を取得するには

フリーライセンスの地図ソフトウェア「カシミール3D」 (Windows対応)を使用した場合を例に説明します。

qパソコン用地図ソフトウェア「カシミール3D」をパソコンに インストールする。 「カシミール3D」ホームページアドレス http://www.kashmir3d.com/ w下記の手順にしたがって地図を表示させる。 「ファイル」>「地図を開く」>「地図セットで分類」> 「地理院地図(新版)」>「地理院地図(新版)レベ ル

- 10[GSIMapV 10.dim] |を開く。
- e「編集」>「選択範囲を決める」を選択し、切り出したい範 囲をマウスでドラッグする。

●選択範囲が決定されます。

- r「ツール」>「マップカッター」>「切り出し」を選択する。 ●マップカッター画面が表示されます。
- (5)「参照」をクリックする。
- 地図画像を保存するフォルダーを指定します。 y出力形式で「GarmapCE形式」を選択します。
- ●「PNG形式」が選択できるようになります。
- uファイル種別で「PNG形式」を選択します。
- i出力形式で「SUUNTO TrekManager形式」を選択します。 o「OK」をクリックします。
	- ●範囲指定した画像を切り出して、保存します。
	- ※「SUUNTO TrekManager形式」で地図画像を切り出 すことで、オフライン地図で必要な緯度経度情報であ るMAPファイルが自動で生成されます。
		- たとえば、下記の2つのファイルが生成されます。
		- ●「京阪神\_01.png」: 地図画像ファイル
		- ●「京阪神 O1.map」: MAPファイル (緯度経度情報ファイル)

◇ 使用できる画像データ形式について

オフライン地図に使用できる画像データの条件は、以下の とおりです。

- 画像保存形式:PNG形式、またはJPG形式
	- ※ただし、Android<sup>®</sup>端末のバージョンや、画 像のカラー設定(CMYK形式など)によって は、使用できないことがあります。
- 画像サイズ: 5000(縦)×5000(横)ピクセル以下

「地図を開く...」画面(カシミール3Dソフトウェア使用)

|            | 聞く地図を選択してください。 |                                      |                            | 消きれた地図を削除(L)      |
|------------|----------------|--------------------------------------|----------------------------|-------------------|
|            | 属性で分類(N)       |                                      | ◎ 種類で分類(I)   ◎ 地図セットで分類(S) | 履歴をすべて削除(A)       |
| ■ 過去に閉した地図 |                |                                      |                            |                   |
|            | ← 地理院地図(新版)    |                                      |                            |                   |
|            |                | 表 的地理院地図(新版)』レベル10 [GSIMapV5 10.dim] |                            |                   |
|            |                | 限 『地理院地図(新版)』レベル11 [GSIMapV5 11.dim] |                            |                   |
|            |                | 限 『地理院地図(新版)』レベル12 [GSIMapV5 12.dim] |                            |                   |
|            |                | 图 『地理院地図(新版)』レベル13 [GSIMapV5 13.dim] |                            |                   |
|            |                | 图 『地理院地図(新版)』レベル14 [GSIMapV5_14.dim] |                            |                   |
|            |                | 蔵 『地理院地図(新版)』レベル15 「GSIMapV5 15.dim] |                            |                   |
|            |                | 関 『地理院地図(新版)』レベル16 「GSIMaoV5 16.dim] |                            |                   |
|            |                | 國『地理院地図(新版)』レベル17 [GSIMapV5 17.dim]  |                            |                   |
|            |                | 図 『地理院地図(新版)』レベル18 [GSIMapV5 18.dim] |                            |                   |
|            |                | 図『地理院地図(新版)』レベル5 [GSIMapV5 05.dim]   |                            |                   |
|            |                | 图『地理院地図(新版)』レベル6 [GSIMapV5 06.dim]   |                            |                   |
|            |                | 図『地理院地図(新版)』レベル7 [GSIMapV5 07.dim]   |                            |                   |
|            |                | ■ 『地理院地図(新版)』レベル8 「GSIMapV5 08.dim]  |                            |                   |
|            |                | E3 『地理院地図(新版)』レベル9 [GSIMapV5_09.dim] |                            |                   |
|            | □ サンブル地図       |                                      |                            |                   |
|            |                | ▽ タイルマップの地図を表示しない(T)                 |                            | ▼ 現在位置を中心に開く(C)   |
|            | 新しい地図を聞く(N)    |                                      |                            | $\alpha$<br>キャンセル |

※この画面は、「カシミール3D」ソフトウェアの画面です。

「マップカッター」画面(カシミール3Dソフトウェア使用)

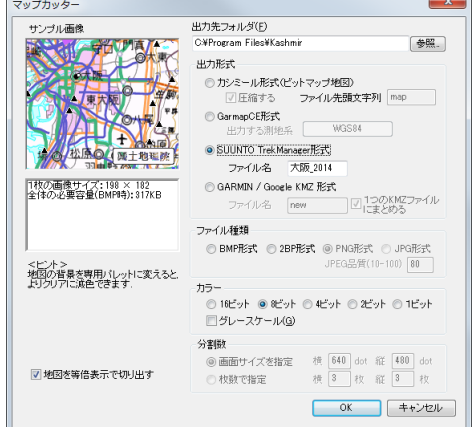

※この画面は、「カシミール3D」ソフトウェアの画面です。

## ■ Step 2 RS-MS1Aに地図画像と位置情報を登録する

q生成されたPNGファイルとMAPファイルをパソコンから AndroidⓇ端末の任意のフォルダーにコピーする。 ※緯度経度情報を手入力する場合、MAPファイルは不要です。

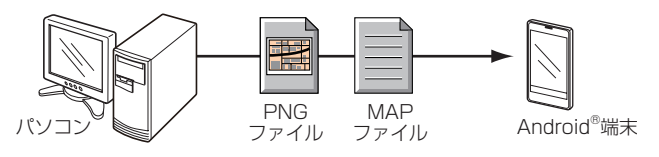

無線機[80<br>アプリ「EO

⊛

。<br>※※ アプリケーション設定

レピータリスト更新元編集<br>|レピータリスト更新元編集

オフライン地図の管理<br>オフライン地図を登録/編集します 」<br><mark>「11直情報の送信設定」</mark>  $\begin{array}{c}\n\text{SSID} \\
\text{SSD} \\
\end{array}$ 

CI-Vアドレス変更<br>CI-Vアドレス変更

CI-V設定

**TIRL設定** Uンク先URL編集<br>リンク先URL編集<br>リンク先URLを編集します。

地図設定 日局アイコン変更<br>自局アイコン変更<br>自局アイコンを変更します

w「メニュー > アプリケーション設定 > 地図設定 > オ フライン地図の管理」をタップする。

●オフライン地図編集のダイアログが開きます。

3「オフライン地図を追加」をタップする。

●オフライン地図の追加ダイアログが開きます。

(4)「ファイルを選択」をタップする。

- ●アプリケーション選択のダイアログが開きます。
- ●画像取り込みに使用するアプリを選択し、登録する地図 画像ファイルを選択します。
- ※OSのバージョンによっては、JPGファイルのカラーモー ドなどによって使用できないものがあります。

t「OK」、または「キャンセル」をタップする。

- ●取り込む地図画像と同じ場所にMAPファイルが格納さ れている場合は、「OK」を選択します。→手順2へ
- ●MAPファイルがない場合や自分で入力する場合は、 「キャンセル」を選択します。→手順6へ
- ※MAPファイルとは、パソコン用の地図ソフトウェア「カシ ミール3D」を切り出した場合に生成される緯度経度情 報が記載されたテキスト形式のファイルです。
- ※手順4)で選択したアプリによっては、MAPファイルが使 用できないものがあります。

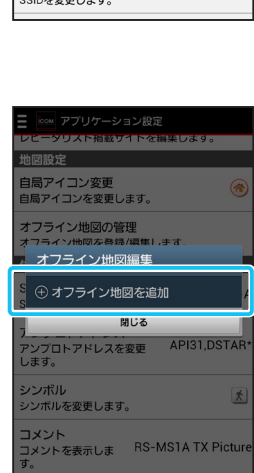

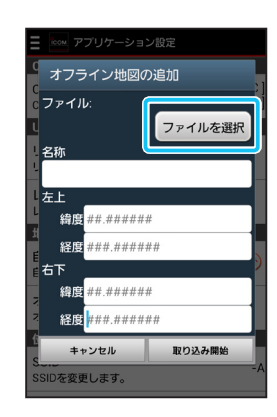

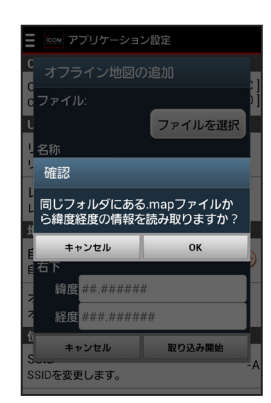

3 A-7141-2J (次ページにつづく)

■ Step 2 RS-MS1A に地図画像と位置情報を登録する (つづき)

y緯度経度情報を入力する。

- ●緯度経度は度形式です。
	- 例:緯度35度19分24秒463の場合、度形式に計算 しなおし、35.323462を入力 計算方法:

35+19÷60+24.463÷3600=35.323462 ※手動で入力する場合の緯度経度は、地図画像の左上、 右下2点の緯度経度を入力してください。

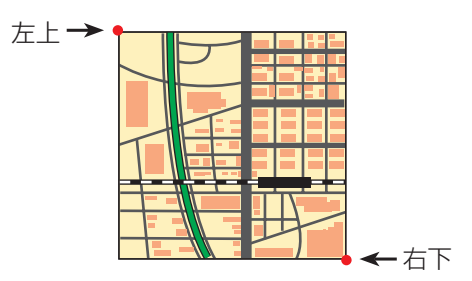

u「取り込み開始」をタップする。

- アプリへの取り込みが開始されます。 ※地図画像の取り込みには数分かかる場合があります。
- ●手順②~⑦を繰り返すと、複数の地図画像を登録で きます。
	- ※登録できる件数は、端末の容量などにより異なり ます。

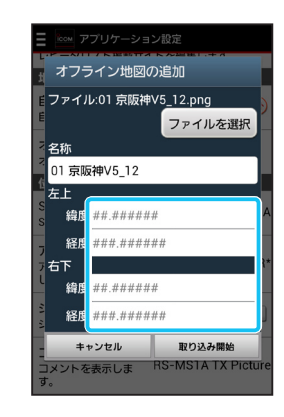

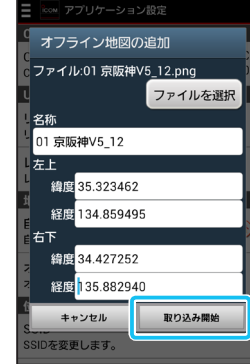

#### 登録した地図情報を編集、削除するには

登録した地図名称や緯度経度情報を編集したり、削除し たりできます。

q「メニュー > アプリケーション設定 > 地図設定 > オ フライン地図の管理」をタップする。

●オフライン地図編集のダイアログが開きます。

②編集、または削除したい地図名称をタップする。

e「編集」、または「削除」をタップする。

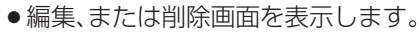

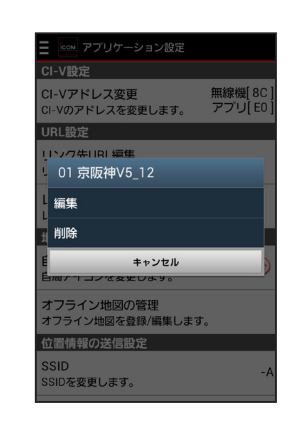

## ■ Step 3 RS-MS1Aでオフライン地図を運用する

#### q「メニュー > オフライン地図」をタップする。

● 登録済みのオフライン地図一覧が表示されます。 ※すでにオフライン地図を選択している状態で、この操 作をすると一覧が表示されません。 この場合は、Android<sup>®</sup>端末のメニューボタンから「オ フライン地図を選択」をタップすると、一覧が表示さ れます。

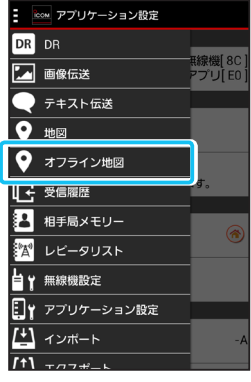

(2)使用する地図をタップする。

- ●読み込みを開始します。
- ●読み込みが完了すると、地図画像の中心を表示します。
- ●別の地図画像に変更したい場合は、Android<sup>®</sup>端末のメ ニューボタンから「オフライン地図を選択」をタップする と、一覧が表示されます。

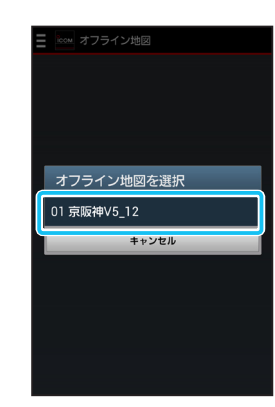

#### ご参考

- ●オフライン地図では、受信した緯度経度付き受信履歴 のマッピング、トラッキング情報、緯度経度付き画像の 表示ができます。
- Android<sup>®</sup>端末のメニューボタンから「受信履歴表示 OFF」をタップすると、表示されている受信履歴が非表 示になります。
- ●オフライン地図では、レピータ局の表示はできません。

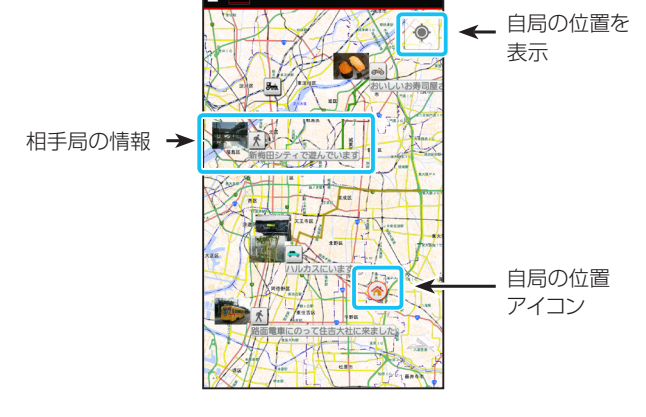

オフライン地図

オフライン地図使用例 ※この地図は、国土地理院 電子地形図タイルです。 ※この地図は、「カシミール3D」ソフトウェアを使用しています。